## 個人登録者 ログイン方法

[1] ホームページ上部にある【会員ページ】の ボタンを押すログインページを開きます。

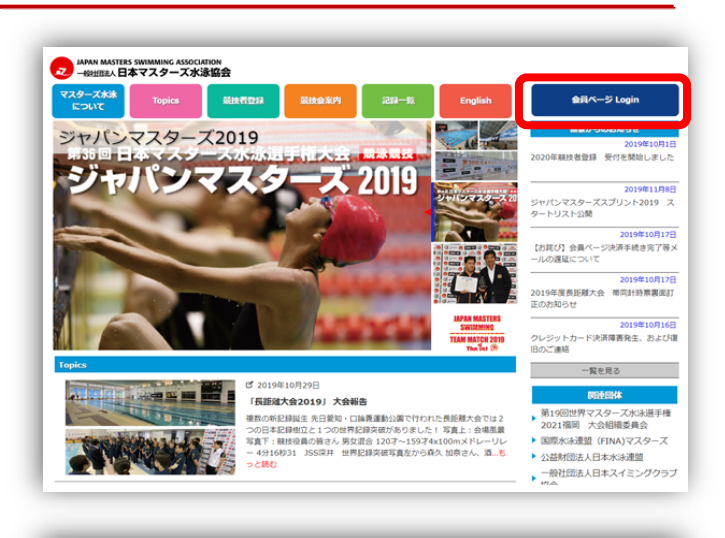

または、何等かの操作があった場合に 協会からメールが届き、そのリンクをクリック することでログインページが開きます。

## 水泳 太郎 様

一般社団法人日本マスターズ水泳協会への登録手続き、ありがとうございます。 以下のリンクをクリックして、手続きを進めてください。

https://www.masters-swim.or.jp/members/

本メールアドレスは送信専用です。このメールに返信されても、お答えできません のでご了承ください。

このメールに心当たりのない方は、以下までご連絡ください。

一般社団法人日本マスターズ水泳協会 https://www.masters-swim.or.jp/

[2]. ログインページが開いたら、 登録したメールアドレスとパスワードを入力して 【ログイン】ボタンをクリックします。

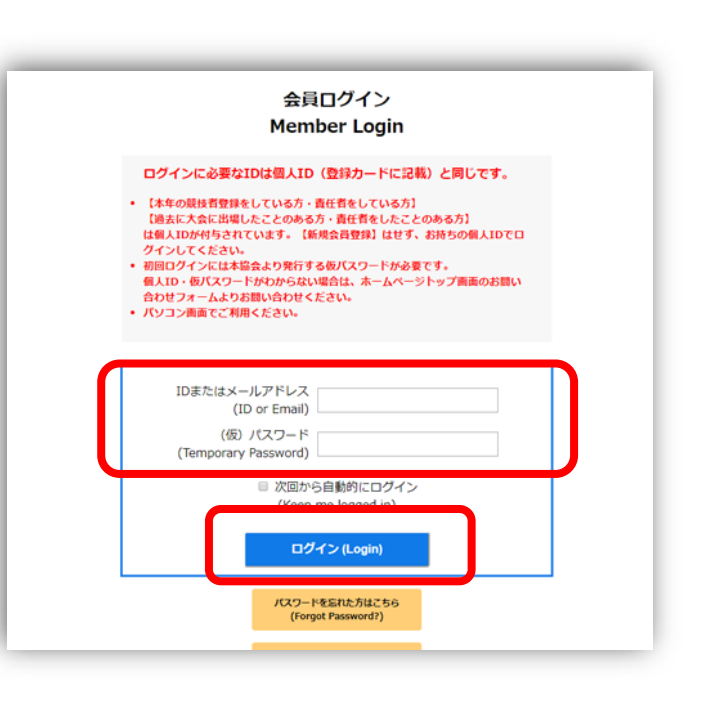

p. 1

## 個人登録者 ログイン方法

[3] グインすると会員のマイページが開きます。

※複数のチームに所属している場合 は、マイページが表示される前に チーム選択が表示されます。 操作を行うチームを選択してくだ さい。

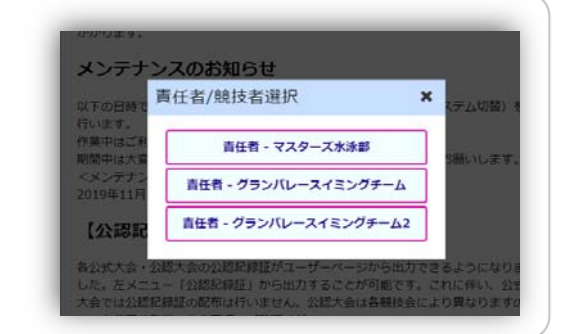

Ⓐの部分には、その時々によって、 様々なメッセージが表示されます。 ログインしたときは内容をご確認ください。

 左メニューから項目を選択して マイページを利用してください。

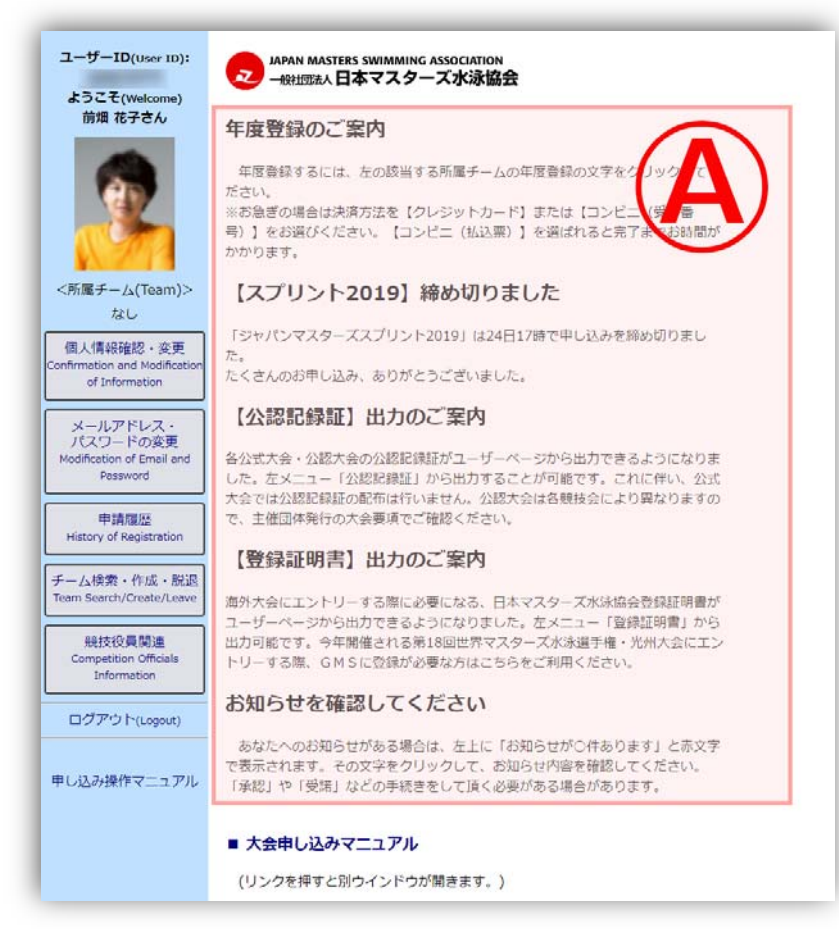